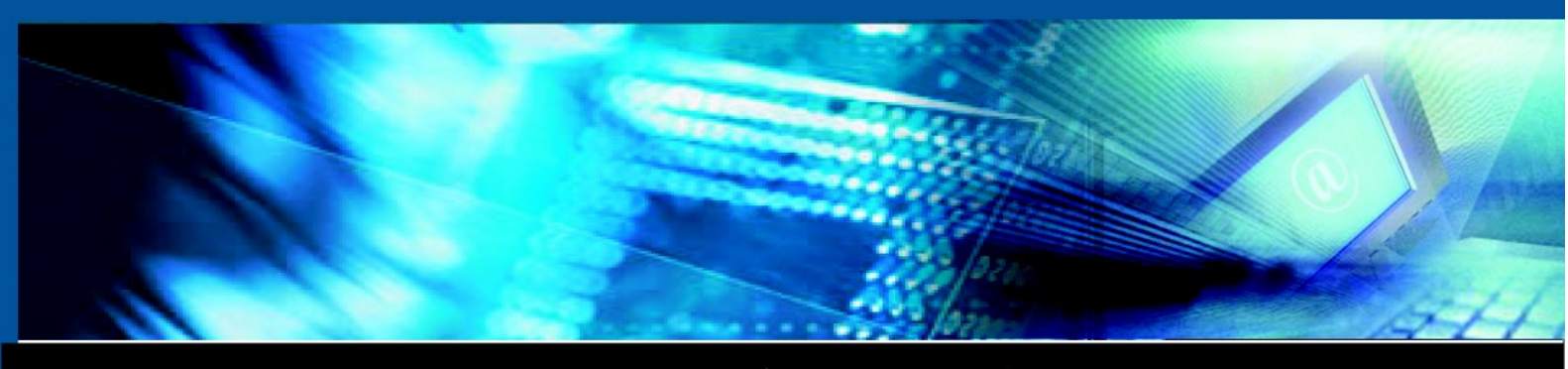

www.luxsys.net

# **Enterprise CRM**

# **Manual**

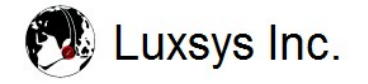

© Copyright 2007 by Luxsys Inc., All Rights Reserved.

# **Contents**

# **Introduction**

# **Launch the CRM program**

- 1. [Login Window](#page-3-0)
- 2. [Interface \(GUI\)](#page-4-0)

# **CRM Manual**

- 1. [Register a new customer](#page-5-0)
- 2. [Phone setup](#page-7-0)
- 3. [Program settings](#page-8-0)
- 4. [Functionality/features list](#page-9-1)
- 5. [Database backup](#page-9-0)
- 6. [Print setup](#page-10-1)
- 7. [Exit from CRM](#page-10-0)

# **View Menu**

- 1. [Search customer \(Addressbook\)](#page-12-0)
- 2. [View CDR \(User mode\)](#page-15-0)
- 3. [View CDR \(Admin mode\)](#page-16-0)
- 4. [Call Billing](#page-17-0)

# **Advanced Menu**

- <span id="page-1-2"></span>1. [User Accounts](#page-1-2)
- 2. [Preferences](#page-20-0)

# **Window Menu**

<span id="page-1-1"></span><span id="page-1-0"></span>1. [Tile /](#page-1-1) [Cascades](#page-1-0)

# **Help Menu**

[On-line update](#page-21-0)

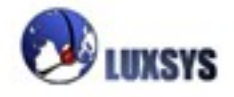

#### **Introduction**

The Enterprise CRM (Customer Relationship Management system) is software integrated with IP PBX and smart IP phones on the Local Area Network platform. It creates an infrastructure that unifies the data applications and the voice network. Integrated voice features such as unified messaging, "clickto-dial" and power-dialer requires the complex coordination of voice and data networking environments. Convergence at the IP network level eliminates much of this complexity and the results are lower costs attained from consolidating equipment and rapid integration with business applications. One of the main advantages of our system is the fact that it employs converged data and voice networks.

 Enterprise CRM/DSS software is a user friendly application powered by CTI, Customers Address Book, Client Recognition, Data Mining, Billing and etc. With such functionality companies are able to improve their customer service and increase their employee performance. For instance, CRM Software based on CTI technology recognizes clients by caller ID and helps to response them by looking at the clients profile in the Database. The profiles of each customer are popped up automatically for routed incoming call. In the customer's profile, employees can quickly notice how many products were purchased by certain customer and when the last order was made.

On the other hand, the log information from each call are stored on the Client/Server database. Such information with help of CRM/DSS by being transformed into valuable knowledge can be used to analyze the customers' behavior and help managers to optimize their telephone system for more productive usage. Moreover, with such system manages can monitor and record the calls to be more aware of their employees and customers' needs. A real estate business, for instance, can reduce disputes and disagreements with customers if they are able to record all telephone calls. And when there are disputes about oral agreement, they can retrieve the recording and find the solution for the problem.

The Enterprise CRM provides the mature business solution with the full set of advanced features.

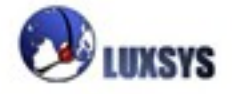

## **Launch the CRM**

In order to launch E-CRM application you need to double click on the E-CRM icon located on your desktop. If you have no E-CRM icon on the desktop, you can launch the application from the "Call Manager"program group in start menu.

In case, if you downloaded or received a demo version of E-CRM application you will see a message box, that indicates how many days left for the evaluation. The registered users of full version would be proceeded directly to the following window:

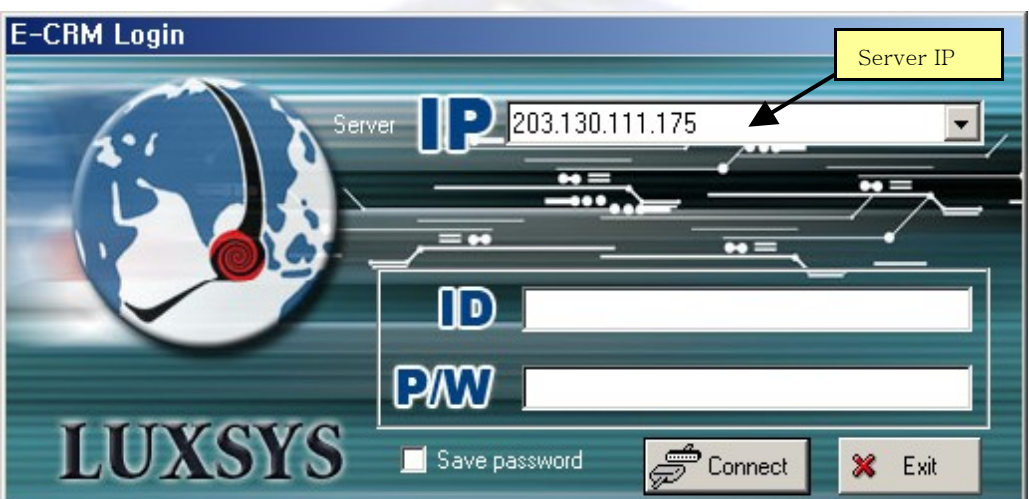

### <span id="page-3-0"></span>**1. IP-PBX Server**

First of all, you need to choose the IP of domain address of IP-PBX server from the list. (Ex:

#### 192.168.0.100)

By pressing Enter or Tab Key you can navigate to the next Login ID field.

- Tab key to navigate forward to the next field.
- Shift+Tab key to navigate to backward, to the previous field.
	- After filling in the appropriate LoginID and passwords, press "Connect" button.

Before opening the main window, the software connects with update server to checks if new version is av ailable for download.

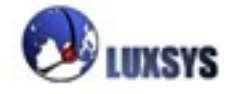

<span id="page-4-0"></span>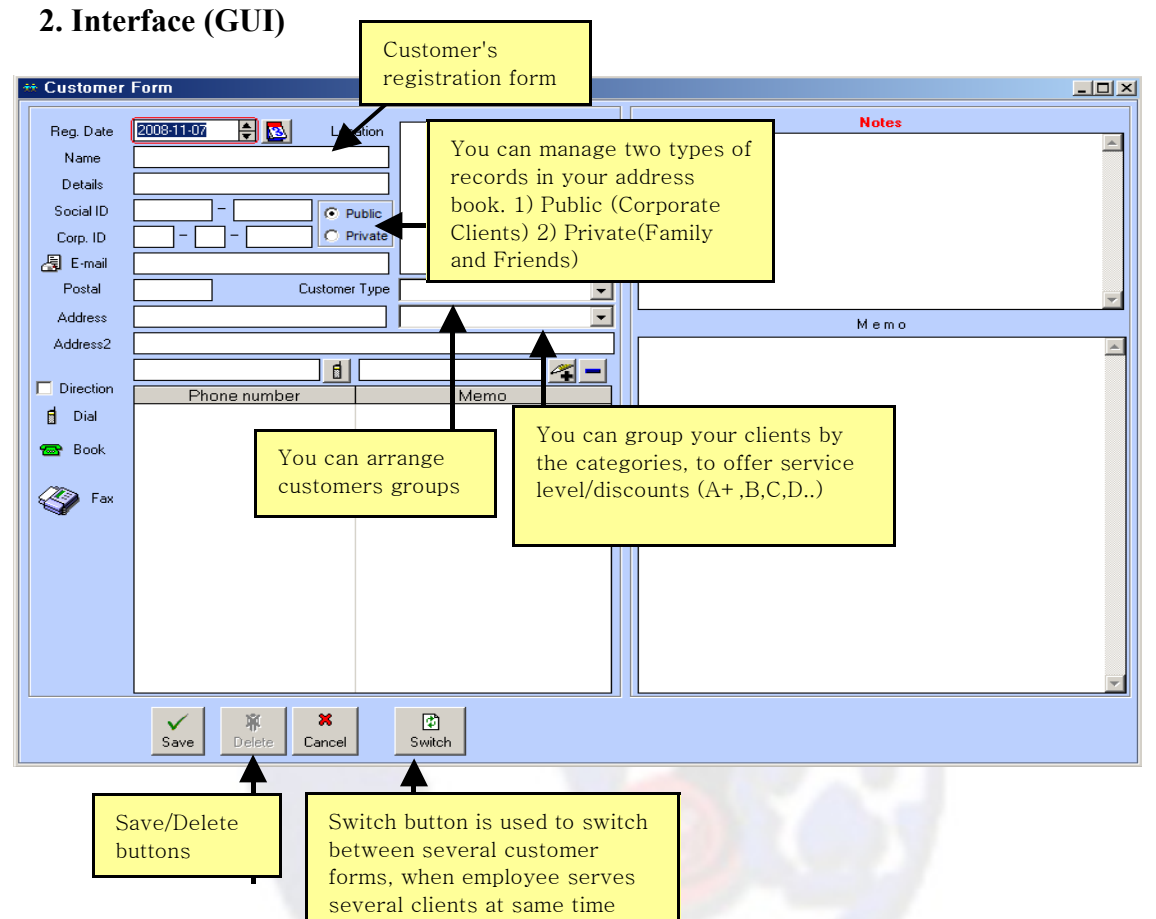

At the top of the main window there are File, Edit, View, Advanced, Window and Help menus and the tool bar with buttons.

**Reg. Date:** The date when customer's form was registered into the database.

**Name :** Full name field

**Details/Customer Code :** Company name or unique Code to identify this customer.

**Social ID:** Customer's Social ID (Required in Korea).

**Corporate ID :** Corporate ID number (Required in Korea).

**Postal :** Postal code.

**Address :** Main address.

**Address 2 :** Second addresses.

**Location :** The directions that can help to find customer's location quickly.

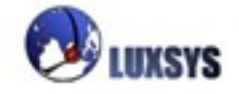

#### <span id="page-5-0"></span>**How to register a new customer?**

Whenever you receive a call from a new customer, the application will report that the Caller ID was not registered yet. A new yellow form will be opened with customer's phone number. After filling the remaining customer's information, the form can be saved into the system.

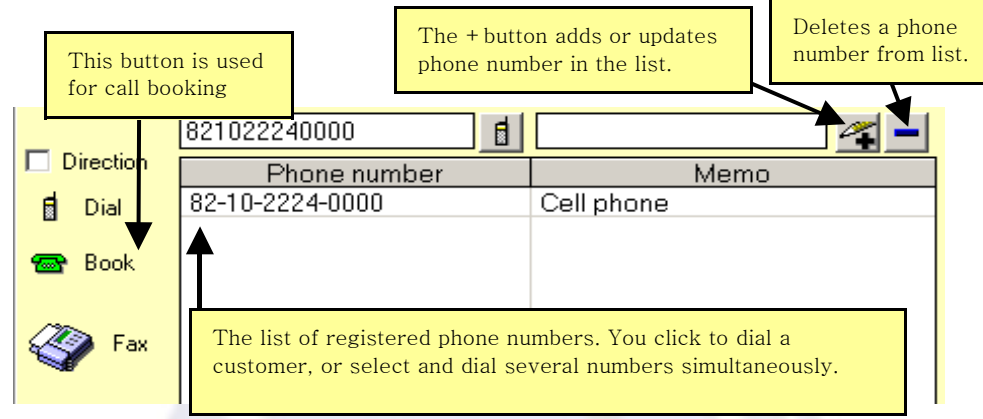

The "+/pen" button on the form is used for two purposes:

- It can add new phone numbers into the list.
- It can be used to edit the existing numbers.

You can add not only telephone numbers, but also SIP:URI numbers, that can be used with Click-to-Dial feature, to place free peer-to-peer calls.

- extension@sipdomain or extension@ipaddress
- – [3000@luxsys.net](mailto:3000@luxsys.net)

The "Fax" buttons or "Send Fax", is used to transmit documents and images on local computer via fax. This feature be used with IP-PBX server with enabled T.38/T.30 Fax Server functionality.

Click-to-Dial: By pressing on Dial button you can dial your customer number directly from CRM. The Direction option indicates which side to ring first.

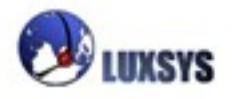

#### **Call Booking**

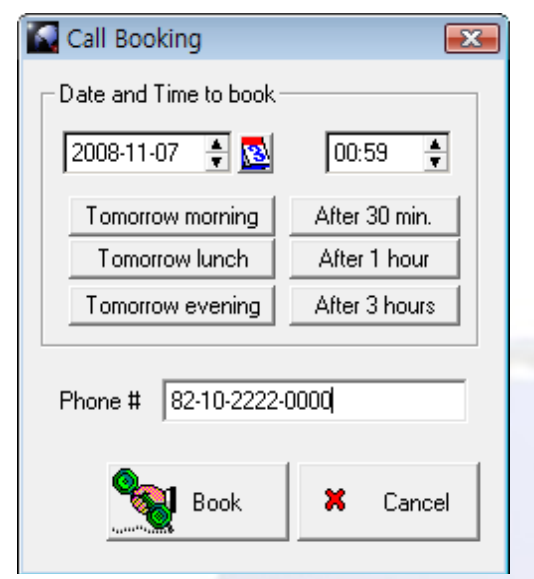

Call booking Window

**Date and Time fields :** These fields are used to set a time in future for the booked call.

**Tomorrow morning :** This button sets the 09:30 AM time at tomorrow.

**Tomorrow lunch:** This button sets the 12:10 PM time at tomorrow.

**Tomorrow evening :** This button sets the 18:10 PM time at tomorrow.

**After 30 minutes :** This button sets time after 30 minutes.

**After 1 hour:** This button sets time after 1 hour.

**After 3 hours:** This button sets time after 3 hours.

**Phone number :** This fields sets the phone number to call.

※**After booking the call, it is still going to be processed, even when the CRM application is closed.**

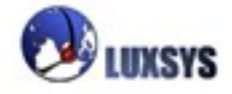

# <span id="page-7-0"></span>**2. Phone Setup**

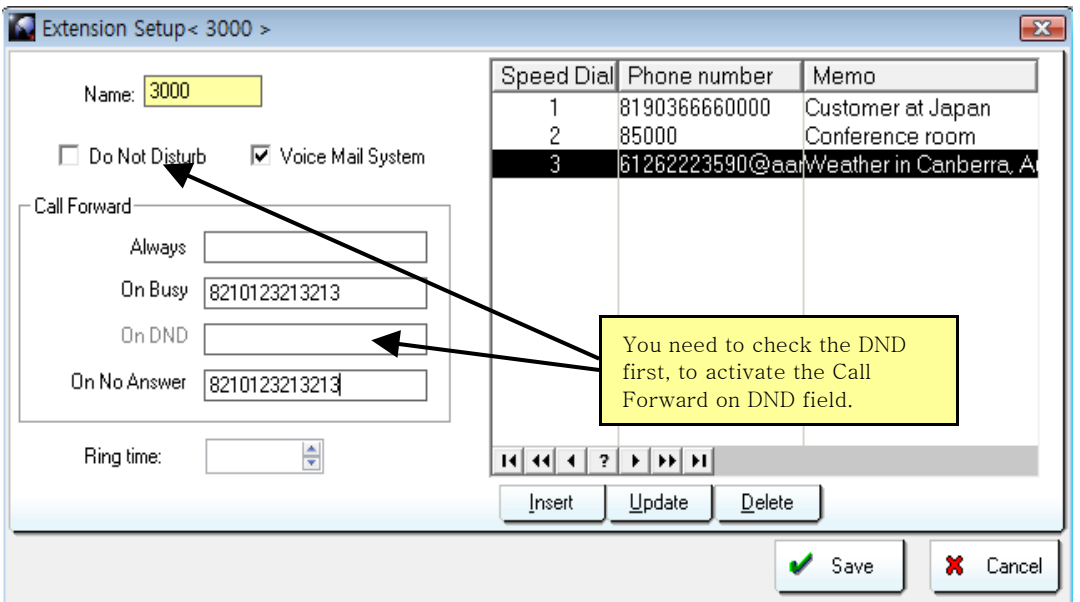

The phone setup windows, configures the PBX features for your extension, you can check current status

of the settings. When employees are leaving their sits for the lunch, they can quickly route calls with call forwarding featuer to their mobile phones.

You can add SIP:URI numbers to speed dial list. The SIP:URI numbers are usually used with ENUM. For instance we can use free "sip:+61262223590@aarnet.edu.au" number to check the weather in Canberra, Australia. The SIP:URI syntax for E-CRM is ["61262223590@aarnet.edu.au"](mailto:61262223590@aarnet.edu.au)

[On voip-info.org portal you can learn other free SIP numbers as well.](http://www.voip-info.org/wiki/view/Phone+Numbers)

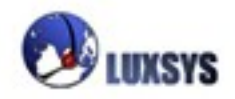

### <span id="page-8-0"></span>**3. Program Settings**

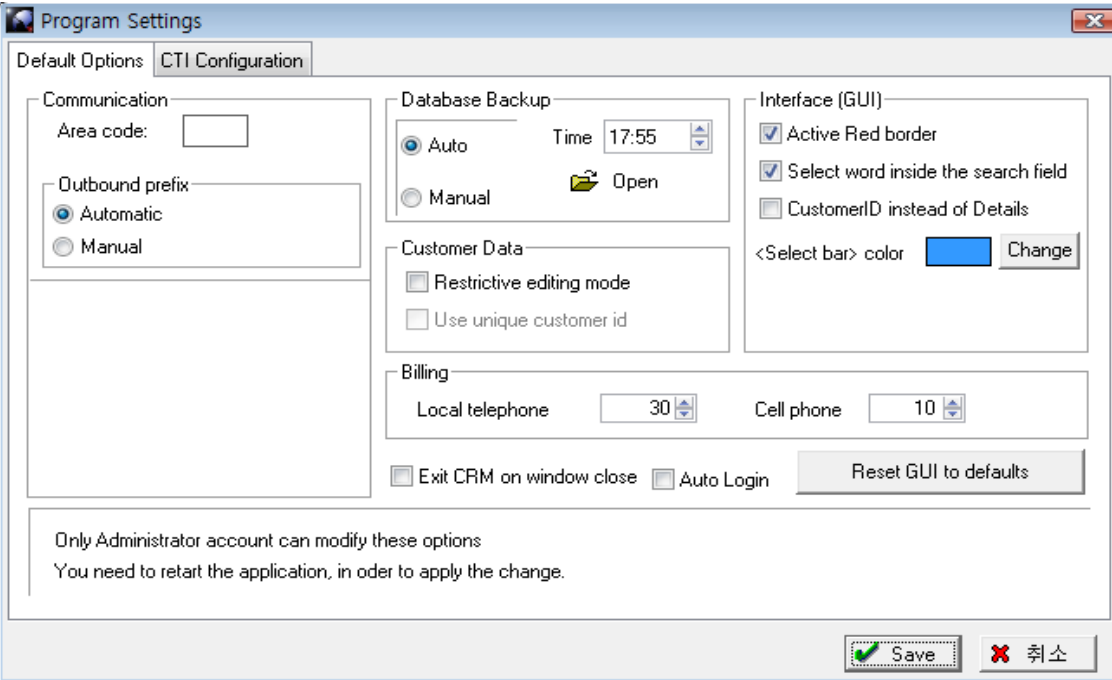

**Area code :** Set the area code for local telephone numbers.

**Active Red border :** Enables or disables the red border over the active field.

**Select word inside the search field :** Select the old key word when users attempts a new search.

**Customer ID instead of Details field:** Replaces Details field with Customer ID.

**Restrictive editing mode :** The application forces user to fill all important information, such as

telephone number, address and postal code

**Select bar color:** You can choose the color of select bar in the list boxes. (Some users prefer to see a black color select bar instead of default windows blue which)

**Use unique customer id :** When checked the Customer ID filed in the form is treated as unique field.

**Reset GUI to defaults :** This application remembers the positions of window and column settings of list boxes. This buttons is used to reset all settings to default.

**Exit CRM on window close :** This options tells program to exit when [X] button is pressed, by default the program is minimized into the windows tray.

**Auto login :** This option enables/disables auto login.

Database Backup : Auto database backup feature, that stores daily data to local computer.

#### **CTI Configuration Tab**

There are three methods to configure the way how CTI is handled by the application:

- Internal CRM.
- Hyper link (Web CRM), integrates the E-CRM with extenal Web CRM/ERP.
- Launch appliation option, integrates wht E-CRM with external GUI CRM/ERP.

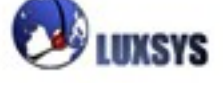

# <span id="page-9-1"></span>**4. Functionality List**

You can print the list of all special function keys to trigger IP-PBX features. Above is the last page of the list in the print preview window.

#### **Functionality List**

Ex.) \_\*91. : The feature code that starts with underscore sign (-), you need to dial \*91 code and number to setup together at once,\*917000

Ex.) \*70 : This combination is straight forward, just dial \*70. The local extension of the phone that dialed feature is used for setup.

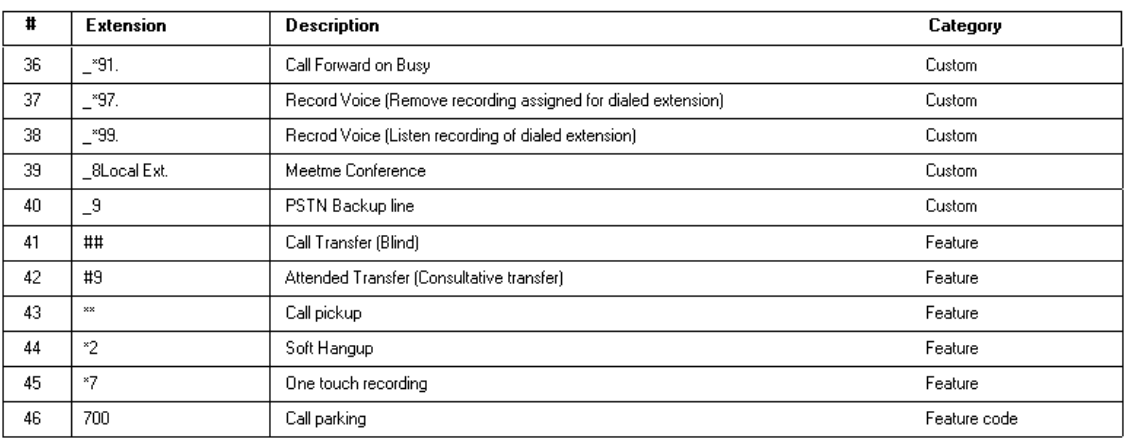

# <span id="page-9-0"></span>**5. Database Backup**

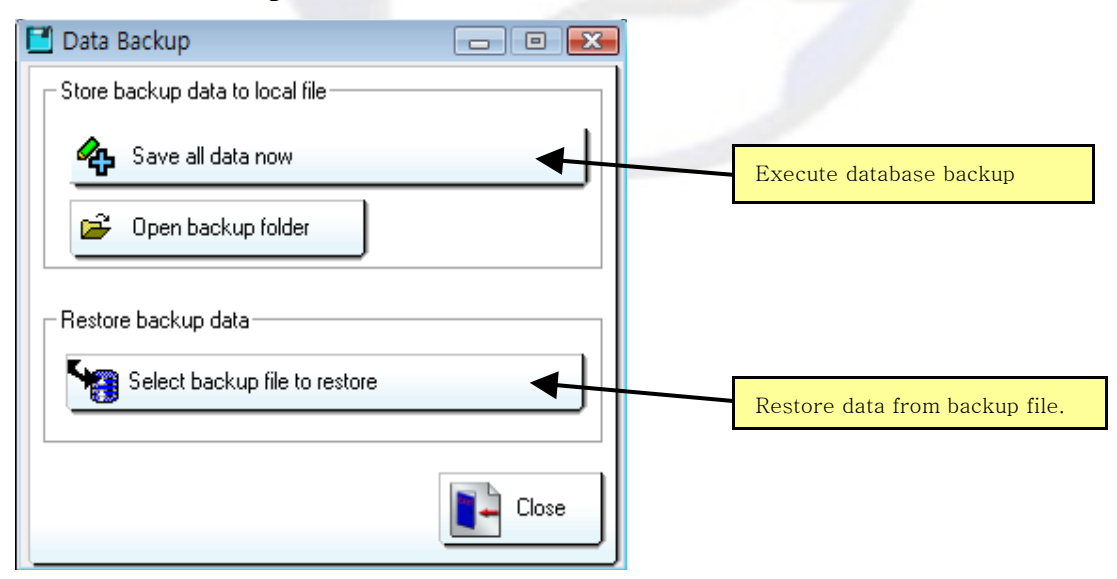

## **We strongly recommend to regularly backup you database!**

In the backup folder the previous backup file is renamed as "bkcrm\_Old.tps" file and the new backup file is stored with "bkcrm.tps" file name.

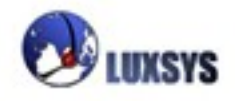

# <span id="page-10-1"></span>**6. Print Setup**

In this window, user can select the print and set the paper size to use when logs and reports are printed.

# <span id="page-10-0"></span>**7. Exit from CRM**

Click on the Exit option in File menu or E-CRM menu in the tray to exit the application.

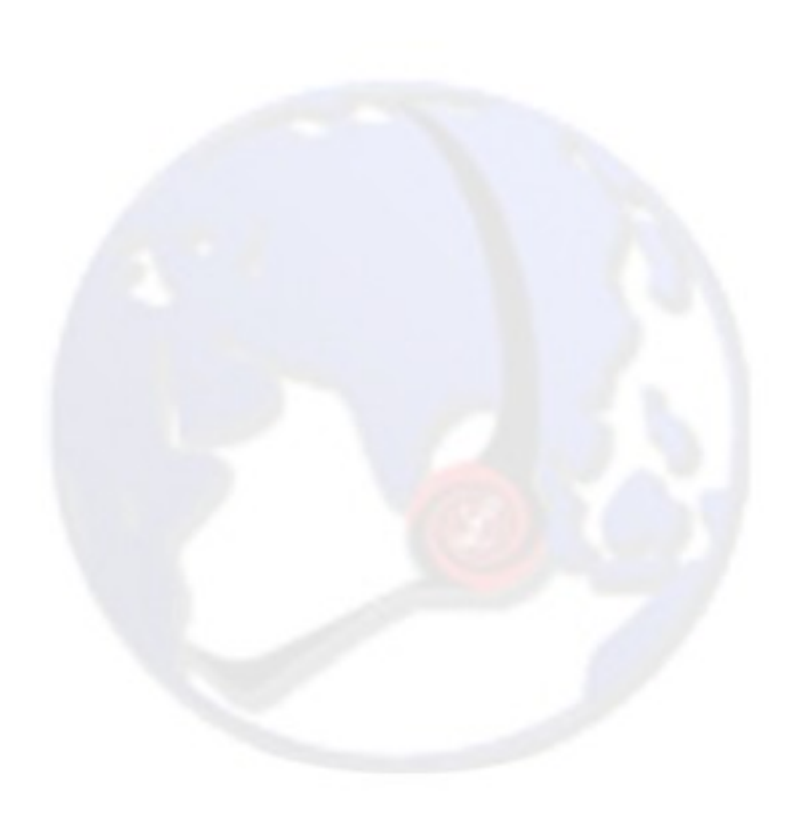

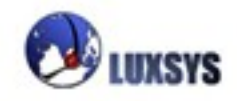

# **View Menu**

#### **Search Customer**

**View CDR (User mode)**

**View CDR (Admin mode)**

**CDR Billing**

#### **Call Statistics**

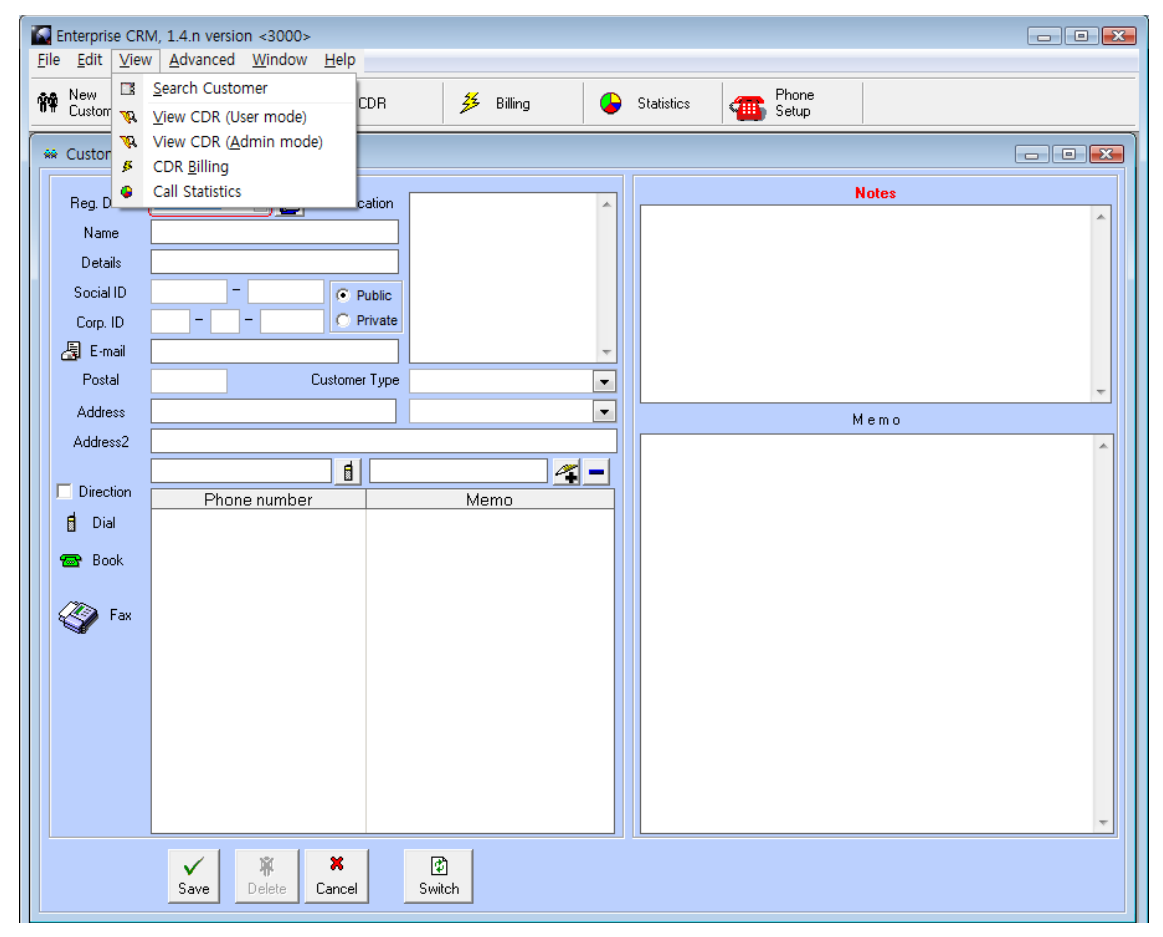

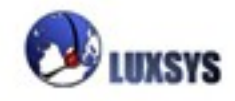

#### <span id="page-12-0"></span>**1. Search customer**

Addressbook Enterprise CRM, 1.4.n version <3000>  $\begin{tabular}{|c|c|c|c|c|} \hline \quad \quad & \quad \quad & \quad \quad & \quad \quad \\ \hline \quad \quad & \quad \quad & \quad \quad & \quad \quad \\ \hline \quad \quad & \quad \quad & \quad \quad & \quad \quad \\ \hline \quad \quad & \quad \quad & \quad \quad & \quad \quad \\ \hline \end{tabular}$  $\boxed{23}$ Filter records Show all records Private Addressbook Eile Edit View Advanced Window Help **14** New The Search **R** CDR  $Name(Details) - |$  $\frac{25}{3}$  Billing Statistics Thone  $\blacksquare$  Exact match 0 Enter the word to find  $\begin{array}{|c|c|}\hline \rule{0pt}{2ex} & \rule{0pt}{2ex} \rule{0pt}{2ex} \rule{0pt}{2ex$ **MA** Customer Form Code Name Details Main phone **Notes** Reg. Date  $\boxed{2008 \cdot 11 \cdot 09 \quad \boxed{\div}}$   $\boxed{\&}$  Location Name It's possible to drag Search window out of the main E-CRM window. If you have two  $\overline{\phantom{a}}$  $\overline{\phantom{a}}$ monitors you can open main Memo application window on one  $\overline{1}$ desktop and use search window on the other monitor.**O**Fax  $\begin{tabular}{|c|c|} \hline & \mathbb{W} \\ \hline Save & Delete \\ \hline \end{tabular}$  $\begin{array}{c} \mathbf{x} \\ \text{Cancel} \end{array}$  $\frac{2}{3}$ 

To search a customer, type in name or detail information and press Enter Key or "Search" button.

The "Address book" window:

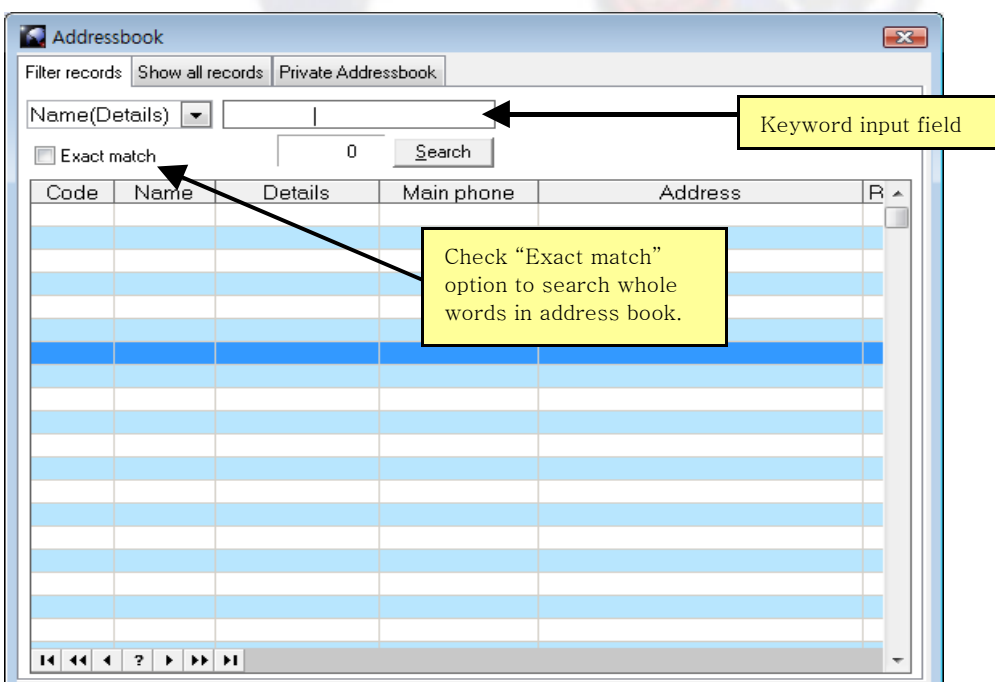

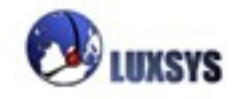

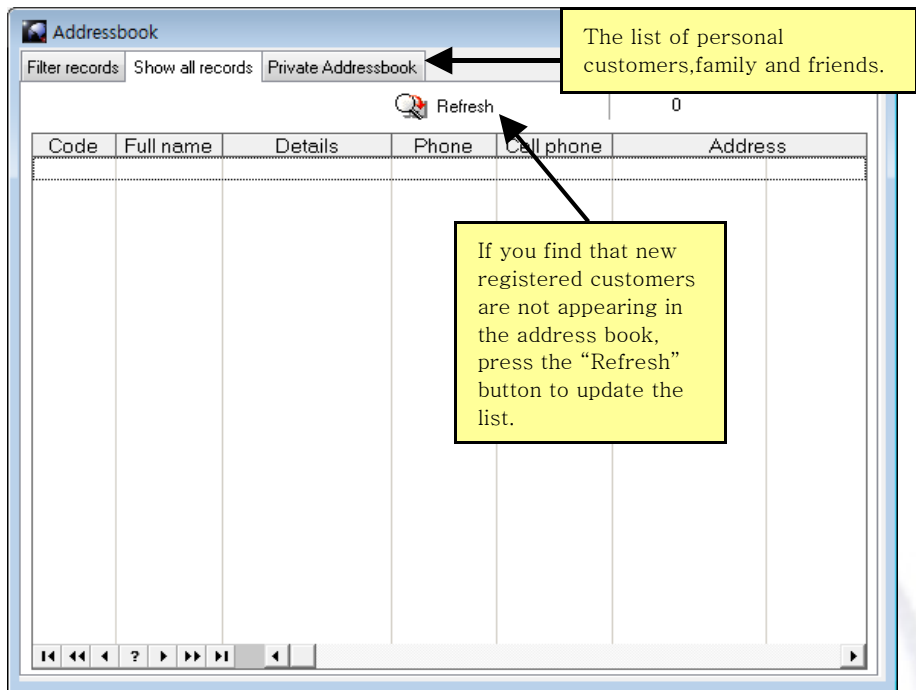

It's recommended to use filter records tab when the customer database is large. In the "Filter records" tab users can search customers by name, phone number, address, groups and categories. The "show all records" retrieves all records of corporate clients from the address book. It's possible for users to separate their personal customers, family and friends records from public address book. They can access to their personal database from the private address book tab.

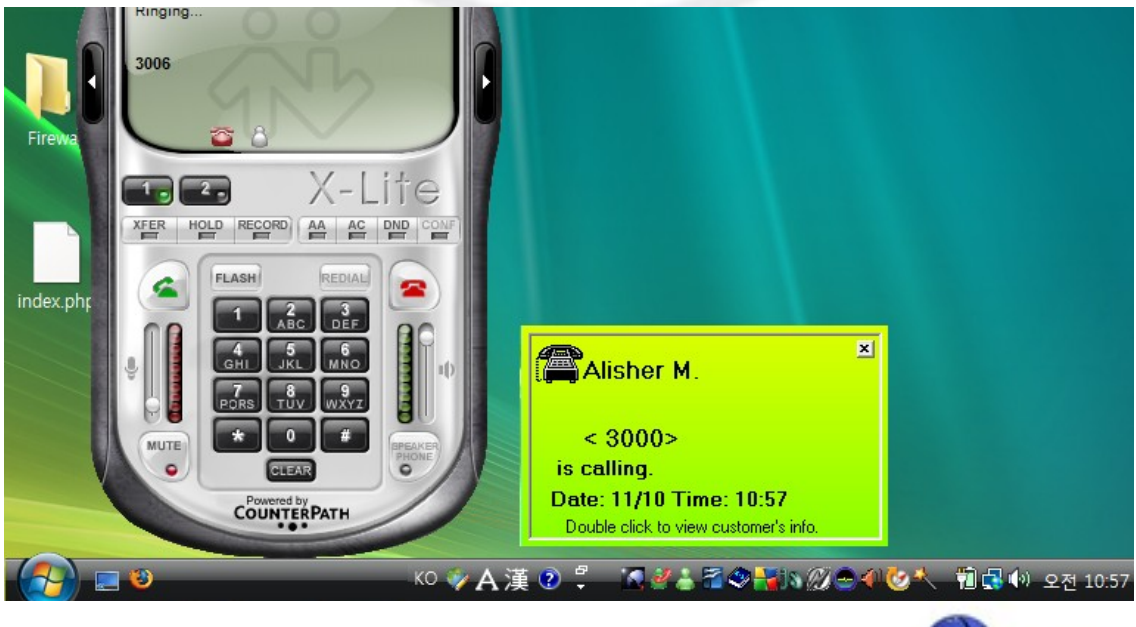

**CTI Feature and Address book window:**

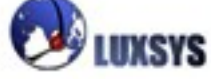

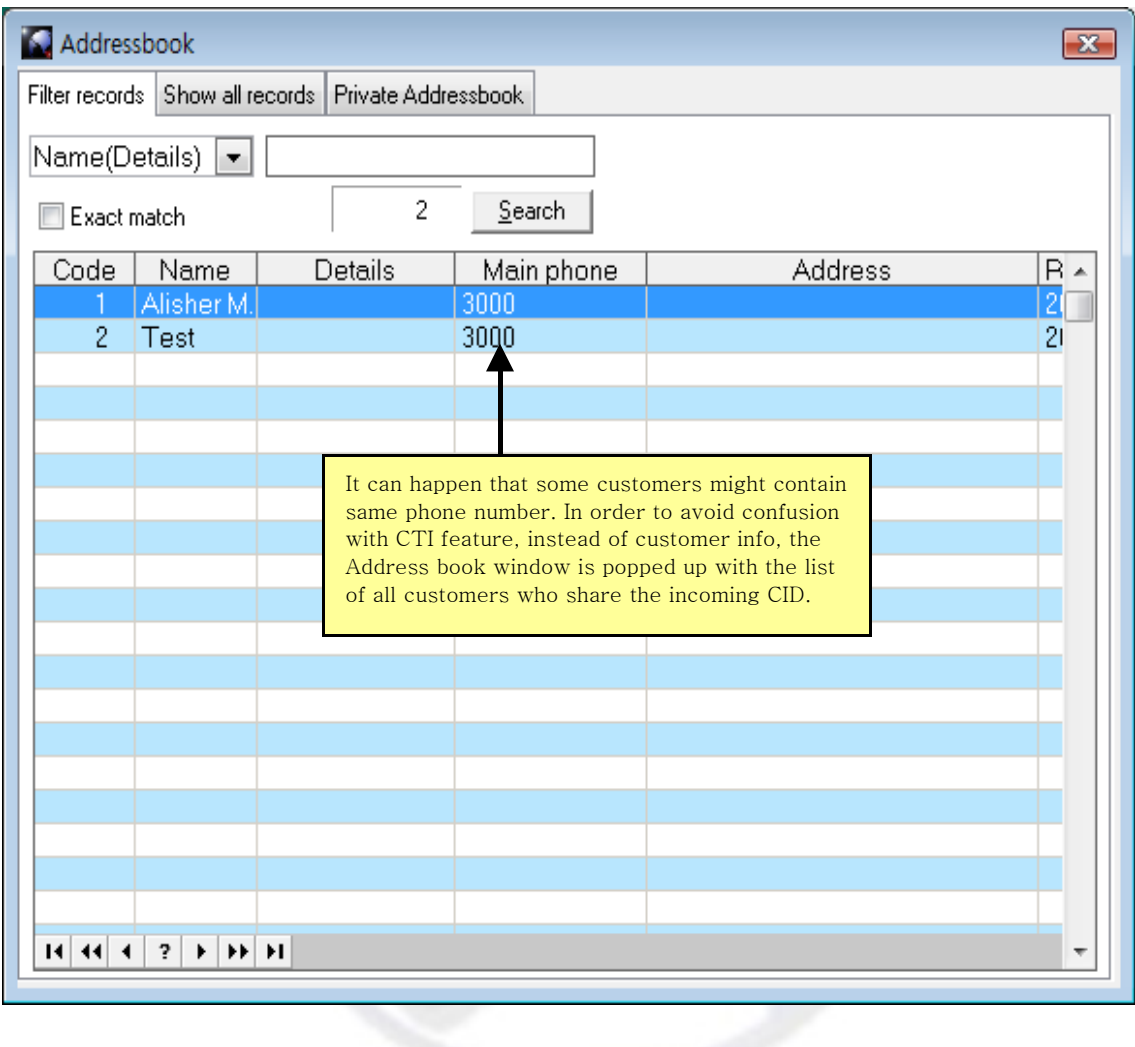

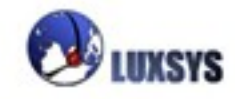

<span id="page-15-0"></span>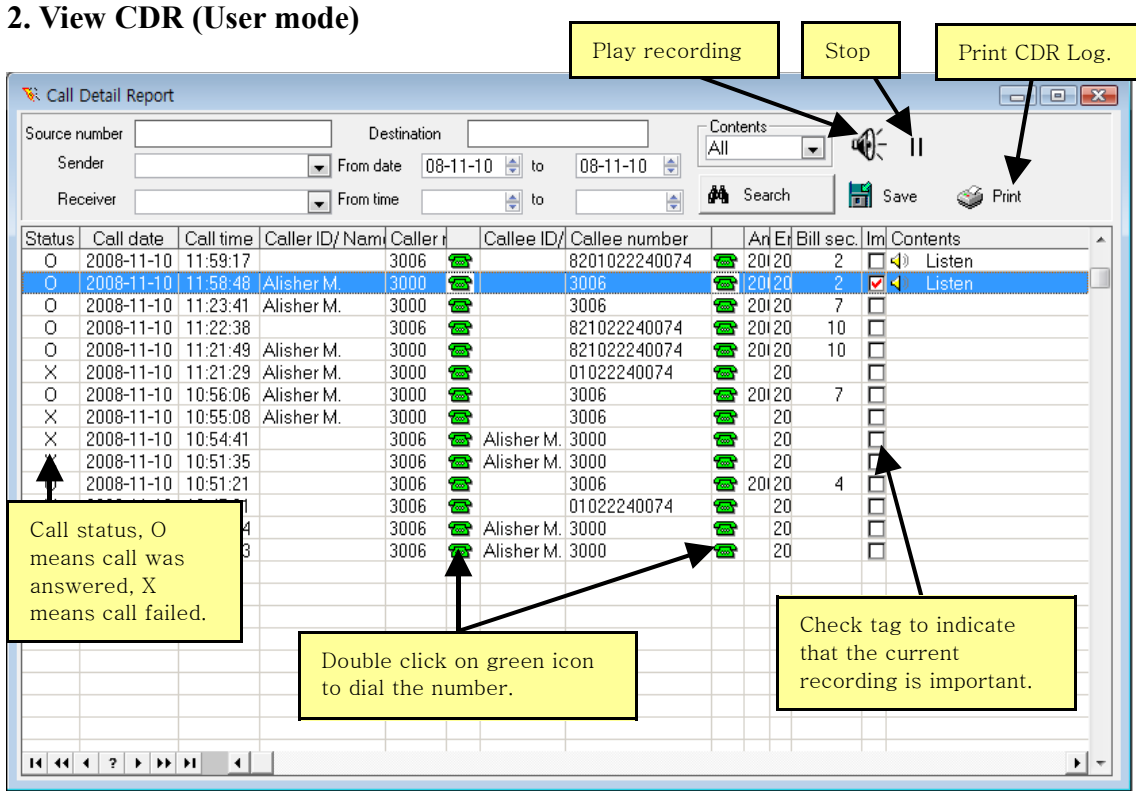

The user mode view CDR window shows only call records that are related to logged user. In the user mode, it's possible to backup and print the CDR. However users cannot delete the contents of cdr.

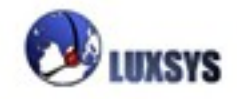

<span id="page-16-0"></span>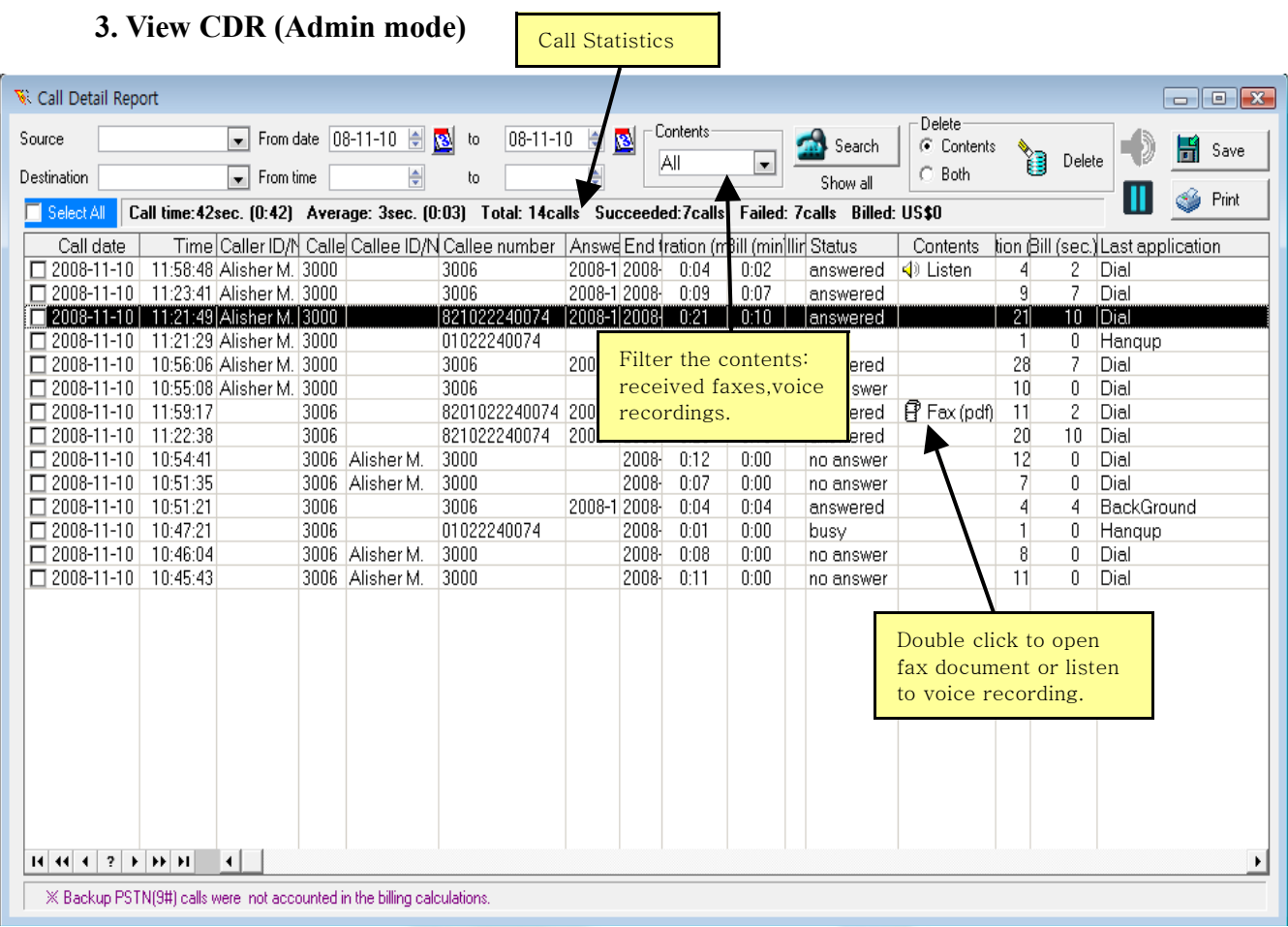

Only SuperAdmin and Admin accounts can access the "View CDR (Admin mode)" window. For fax documents that are saved as PDF files you need to install a PDF viewer. The two popular PDF viewers are Adobe Viewer and Foxit Reader. For the fax documents that are saved as TIF files you need to assign "Windows Picture and Fax viewer" application as a default application to open TIF files, or you can use any other image viewer application.

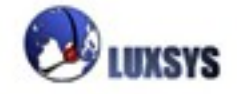

# <span id="page-17-0"></span>**4. CDR Billing**

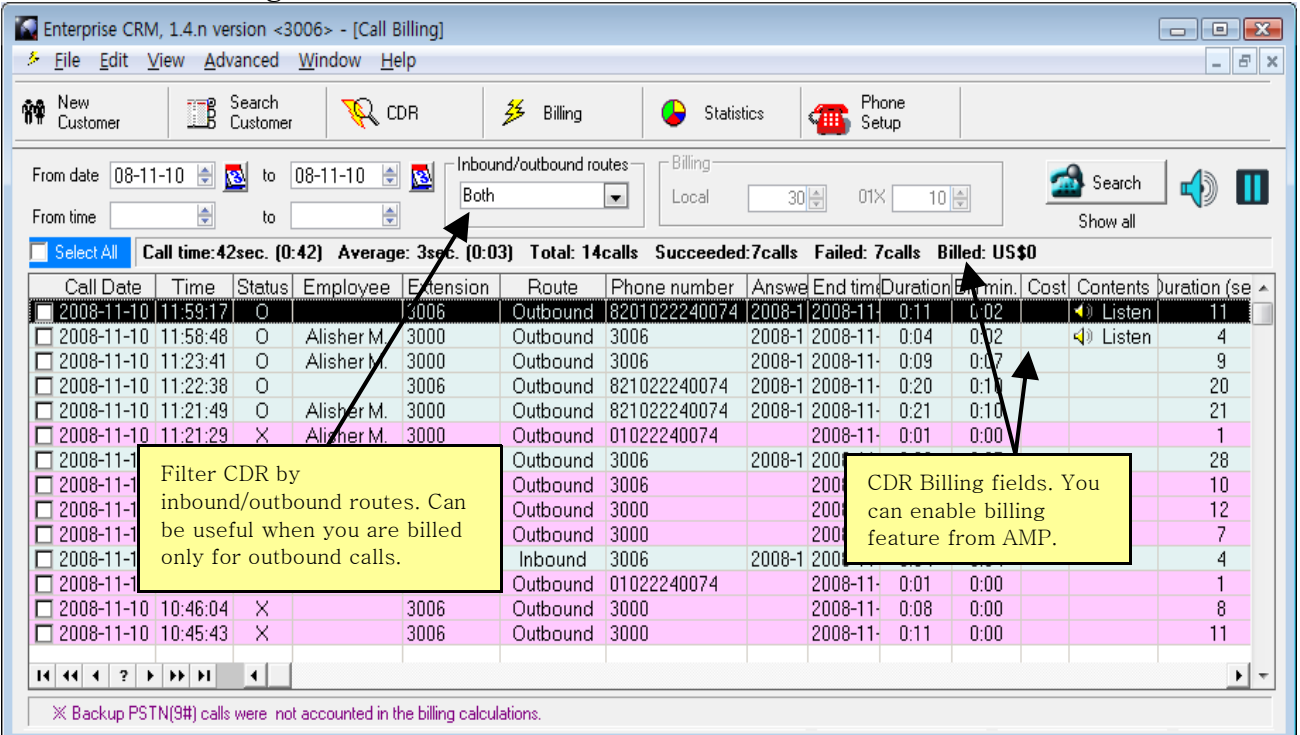

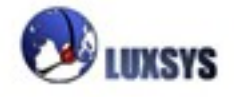

# **Advanced Menu**

# **User Accounts Preferences**

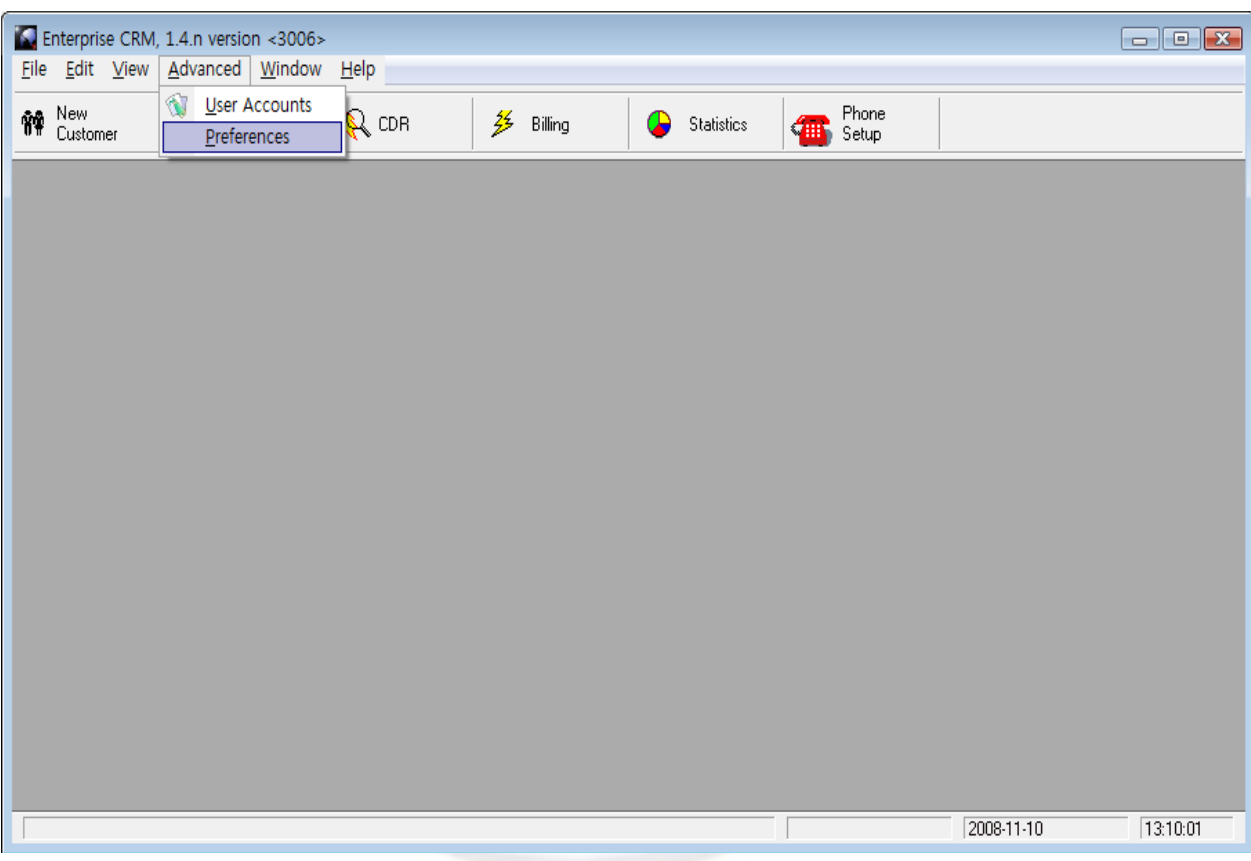

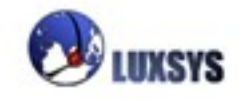

## **1. User Accounts**

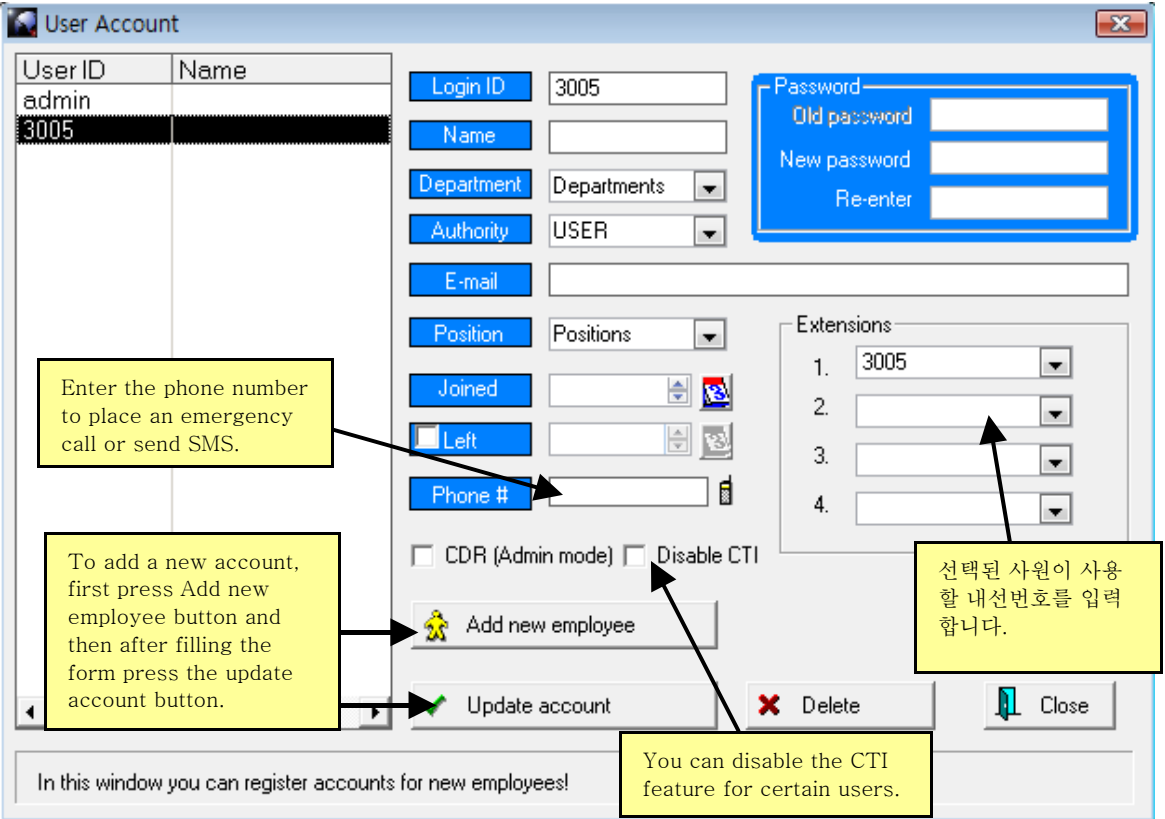

Login **ID** : The login id to access the E-CRM.

**Name :** Full user/employee name.

**Department :** Choose the department that user belongs to.

**Authority :** Account level, possible options: Super Admin, Admin, User and Guest.

**Position :** The position of the employee.

**Joined :** The account registration date.

**Left :** The date when account was disabled.

**Phone #:** The phone number to reach employee at emergency situation.

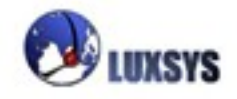

# <span id="page-20-0"></span>**2. Preferences**

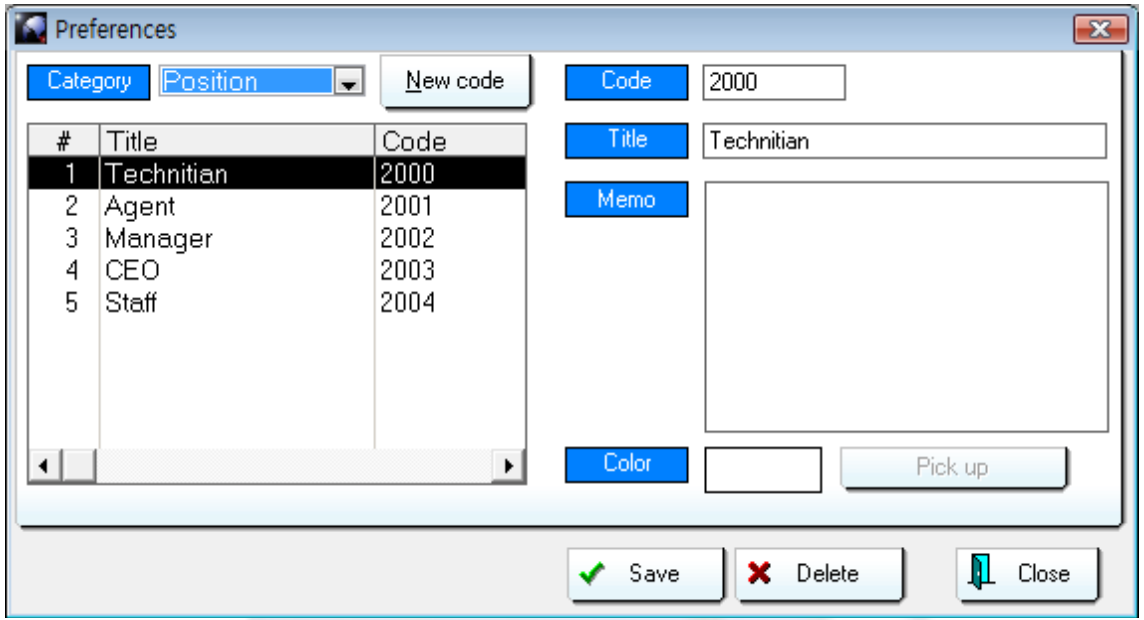

From the preferences window it is possible to configure the contents of options that are using in the CRM application, such as Departments/Positions/Transactions/Customers Group/Categories.

After saving the new configuration, in order to apply the change you will need to restart the application.

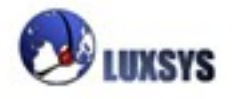

#### **Window Menu**

You can tile or cascade open windows.

#### <span id="page-21-0"></span>**Help menu**

The help menu open the same window when user presses F1.

#### **On-line Update**

On-line update menu updates the software to the latest available version.

Thank you for reading this manual.

**Information : +82-10-2224-0074 Homepage : [http://www.luxsys.net](http://www.luxsys.net/)**

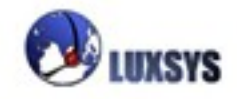

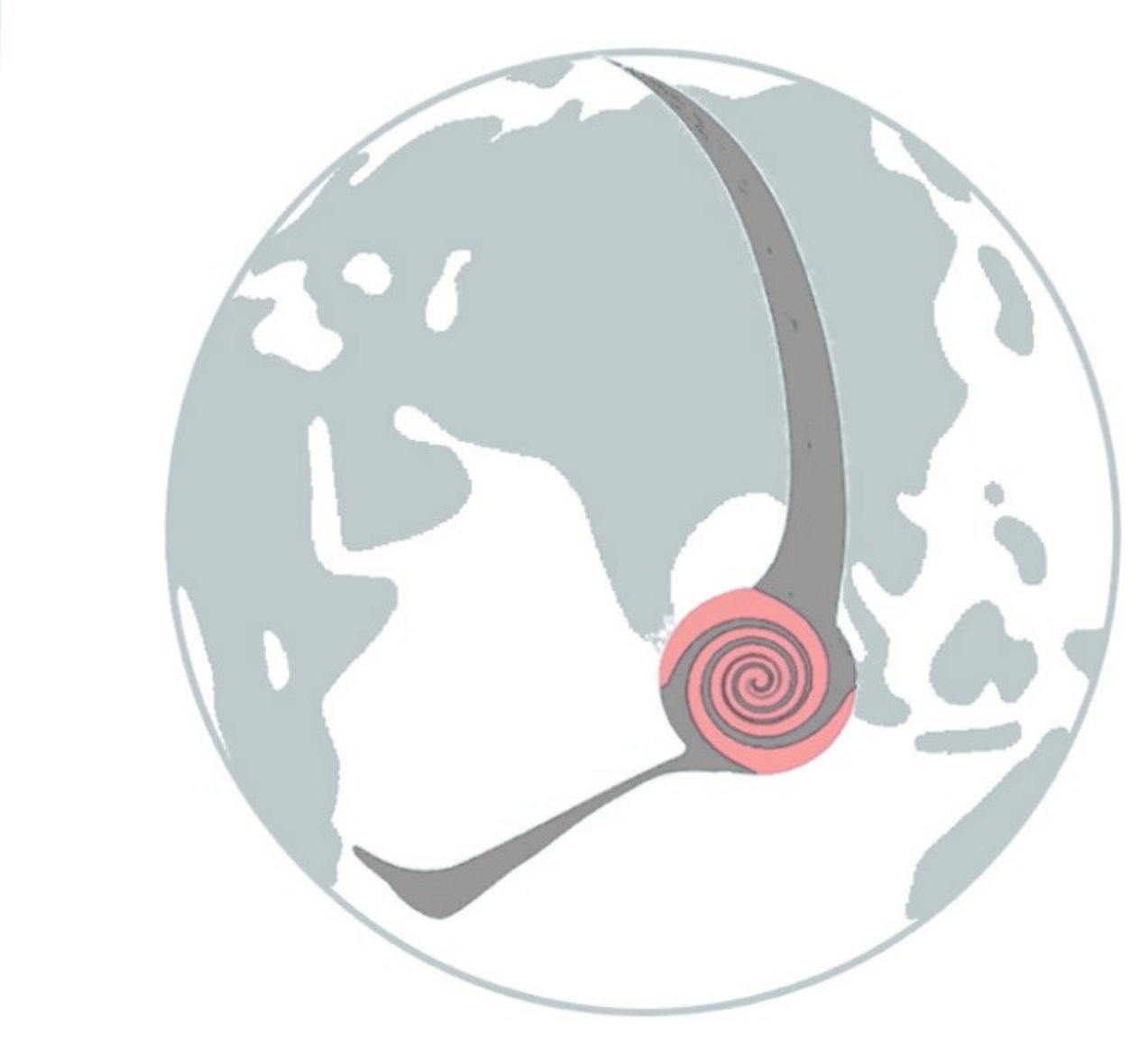

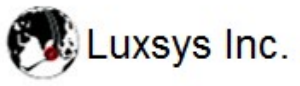

E-mail: support@luxsys.net<br>Home: www.luxsys.net